# Barcode Label Generator

User Guide

April 2022 Version 4.0

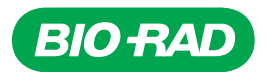

## **Table of Contents**

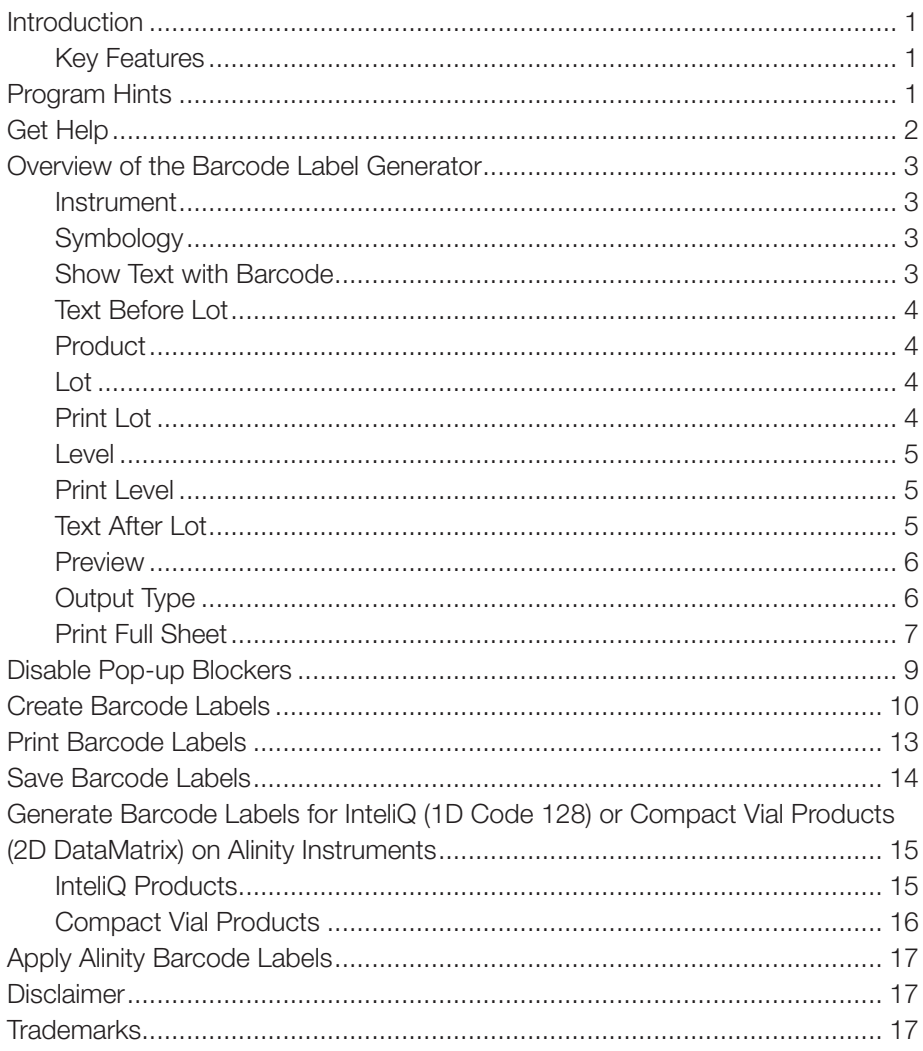

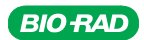

### <span id="page-2-0"></span>Introduction

The Barcode Label Generator prints custom barcode labels you can attach to vials to help identify the vial as containing QC material. This saves time by automating the process of entering your QC identifier (such as lot and level) into your instruments.

#### Key Features

The key features of the Barcode Label Generator provide ease-of-use and flexibility.

- Prints barcode labels on standard label stock, such as Avery brand.
- Uses one-dimension (1D) **|||||||||||||||** or two-dimension (2D) **barcode symbologies depending on** the control product.
- Prints barcode labels from inkjet printers, laser printers, or barcode specialty printers to meet any laboratory's printing capabilities.
- Provides the option to specify the number of labels and label location on the sheet, saving paper and reducing costs.

Note: Two-dimension (2D) barcodes are often referred to as QR codes.

Note: The example barcode labels shown in this guide are for illustration purposes only and are not to scale.

### Program Hints

• A list has a small arrow located to the right. Click the arrow to select an item from the list.

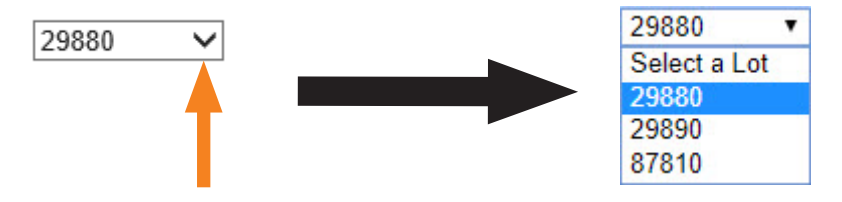

Select a check box to select an option.

A check box is selected when a check mark appears.

 $\blacktriangleright$  Print Full Sheet  $\Theta$ 

Clear a check box if you do not want to select the option.

A check box is cleared when the check mark is removed.

 $\Box$  Print Full Sheet  $\Theta$ 

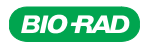

## <span id="page-3-0"></span>Get Help

The Barcode Label Generator provides context-sensitive help.

- There are links to view or print the Quick Start Guide and the User Guide (this guide).
- Click a Help symbol  $\bullet$  to view information about a specific part of the software.

## QCNet<sup>®</sup>

#### **Barcode Label Generator**

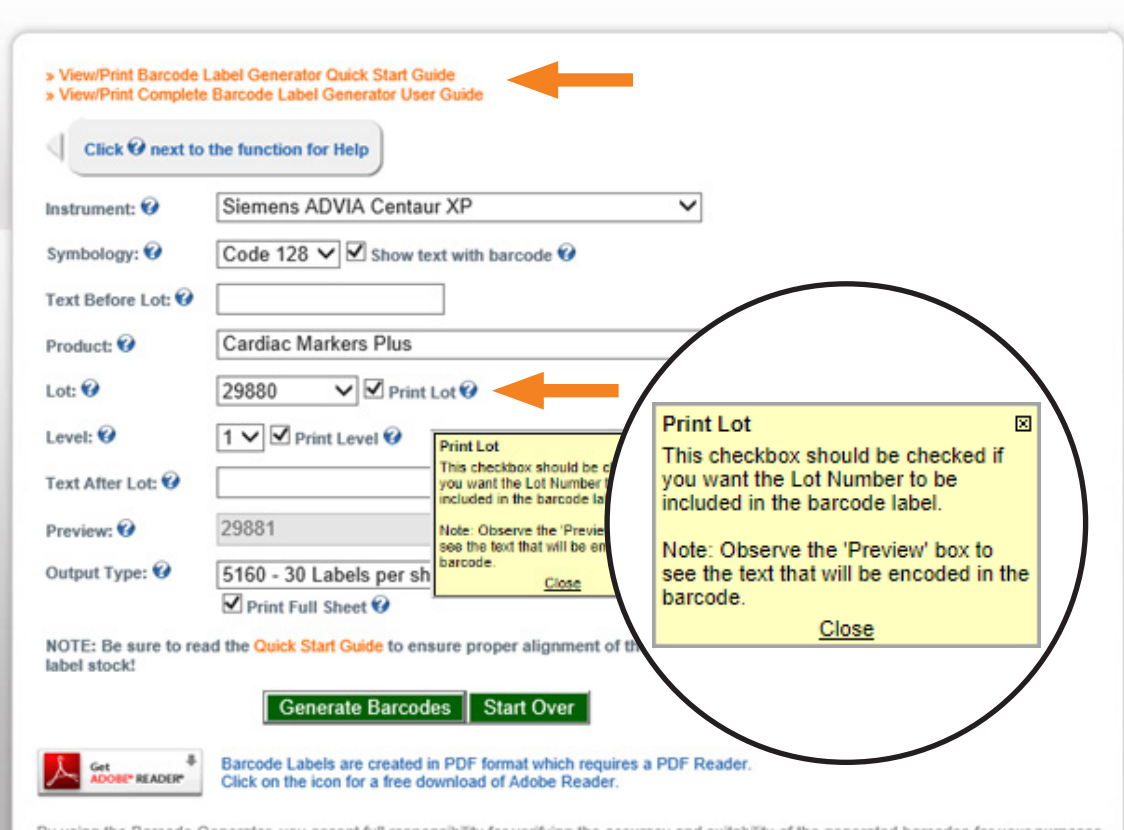

By using the Barcode Generator, you accept full responsibility for verifying the accuracy and suitability of the generated barcodes for your purposes.<br>No warranty is made or implied. Please read our Terms of Use.

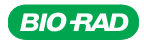

#### <span id="page-4-0"></span>Overview of the Barcode Label Generator

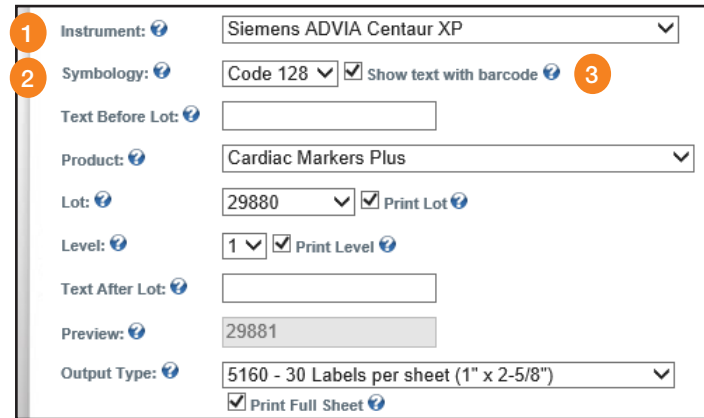

#### Instrument

Select the instrument you are printing barcode labels for.

Note: Select "Other" if your instrument does not appear in the list. Refer to the Operator Manual for your instrument for a compatible symbology. See  $\left(2\right)$  Symbology below for more information.

#### Symbology 2

Symbology is equivalent to a language and refers to the type of barcode. The Symbology list contains symbology known to be read by the instrument selected in the Instrument list. Choose a symbology based on the recommendations of your instrument manufacturer.

Note: Code 128 is the most common and preferred symbology. Refer to the Operator Manual for your instrument for more information about compatible symbologies.

#### **3** Show Text with Barcode

Select the Show text with barcode check box if you want to print the text contained in the barcode on the label. Clear the Show text with barcode check box if you do not want to print any text on the label. Example:

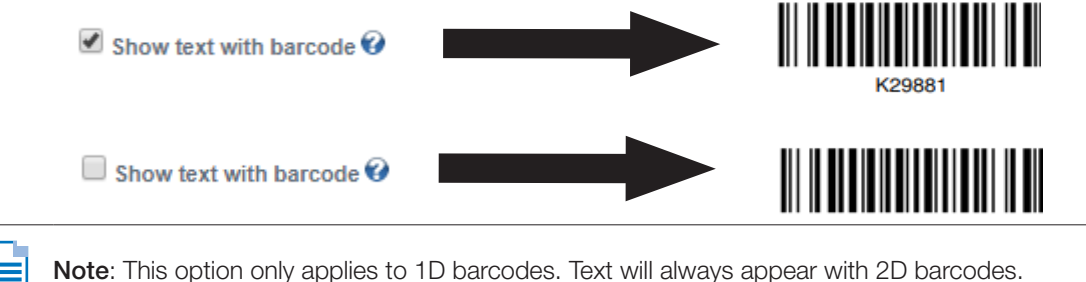

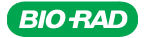

<span id="page-5-0"></span>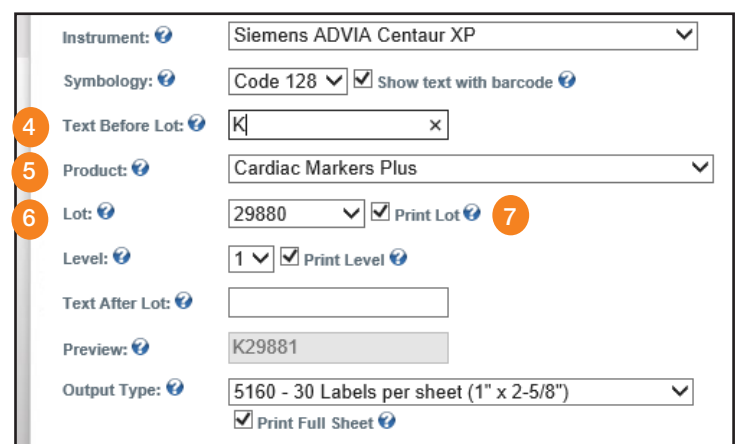

#### Text Before Lot

Type the text you want printed on the label before the lot number.

Note: This field is pre-populated for certain instruments (such as the Abbott Alinity models) and may be locked based on the instrument's requirements.

Example:

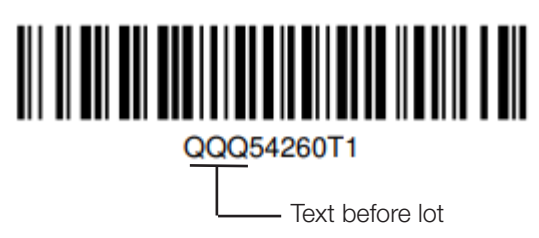

Note: The maximum recommended length of characters depends on the instrument and symbology selected. A message appears if the text you enter exceeds the maximum recommended length of characters.

#### 5 Product

Select the name for the quality control product.

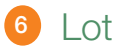

Select the lot number for the quality control product.

#### Print Lot 7

Select the Print Lot check box if you want the lot information included on the label. Clear the Print Lot check box if you do not want the lot information included on the label.

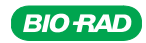

<span id="page-6-0"></span>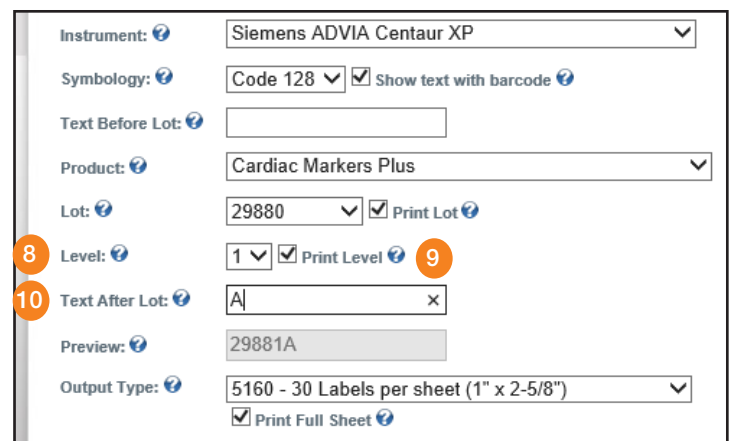

#### Level 8

Select the level for the lot.

Some instrument and lot combinations use alpha characters as part of the level description that cannot be read. These alpha characters will be renamed with the next sequential level number.

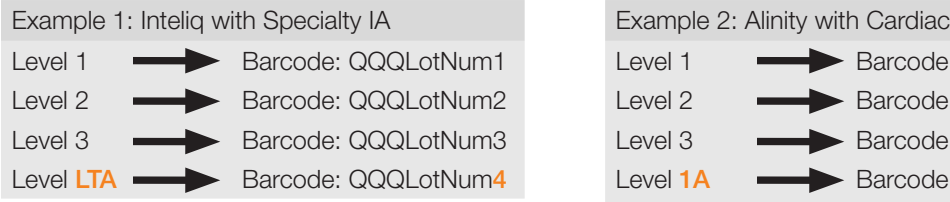

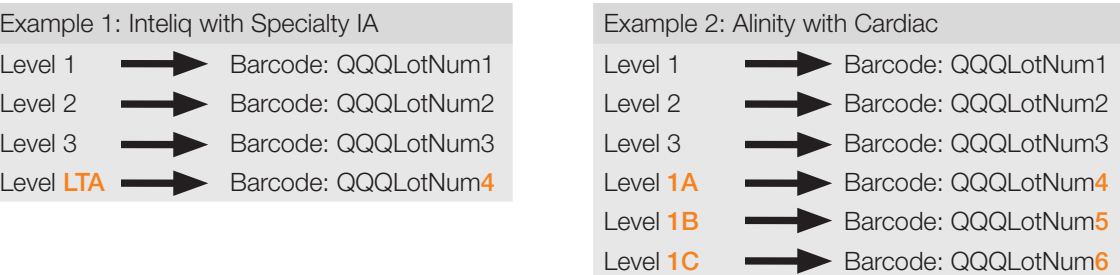

### 9 Print Level

Select the Print Level check box if you want the lot level information included on the label. Clear the Print Level check box if you do not want the lot level information included on the label.

#### 10 Text After Lot

Type the text you want printed on the label after the lot number.

Example:

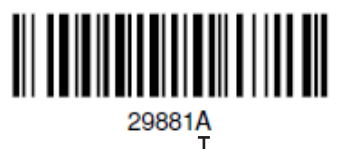

- Text after lot

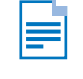

Note: The maximum recommended length of characters depends on the instrument and symbology selected. A message appears if the text you enter exceeds the maximum recommended length of characters.

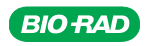

<span id="page-7-0"></span>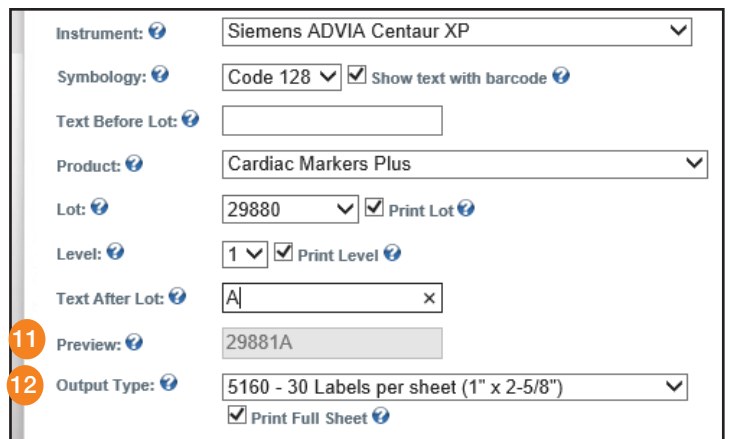

#### **11** Preview

This field shows how the text on the barcode label will look based on the selections you make. This field is read-only; you cannot type text in the Preview field. If the preview contains "xxxxx", this is placeholder indicating that a barcode sequence number is included. Each barcode is generated with a separate sequence number. Neither the placeholder or the sequence number will print on the label.

Tip: The Preview field is helpful for reviewing the label before printing.

### <sup>12</sup> Output Type

Select the layout of the label sheet you are printing. The list shows the Avery product number, the layout per sheet, and the label dimensions.

Select Custom - Single Label to print a single label and type the height (inches) and width (inches) of the label in the appropriate fields.

> Output Type:  $\mathbf{\Theta}$ Custom - Single Label  $\overline{\mathbf{v}}$ "(h)  $x$ " (w) Height "(h) and width "(w) for custom labels -

Note: The Custom - Single Label selection is typically used for barcode label printers using continuous feed rolls of labels.

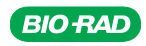

<span id="page-8-0"></span>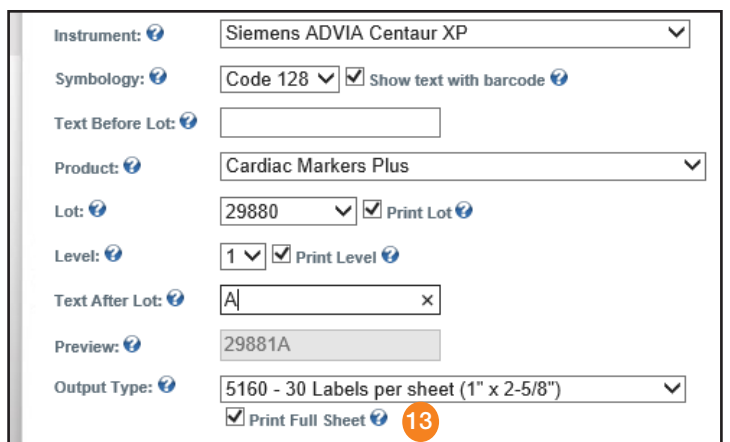

#### Print Full Sheet

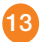

13 Select the Print Full Sheet check box to print all labels on a sheet.

Clear the Print Full Sheet check box to print less than a full sheet of labels. The label matrix appears on the right side of the screen and shows the position of individual labels you can select or clear for printing.

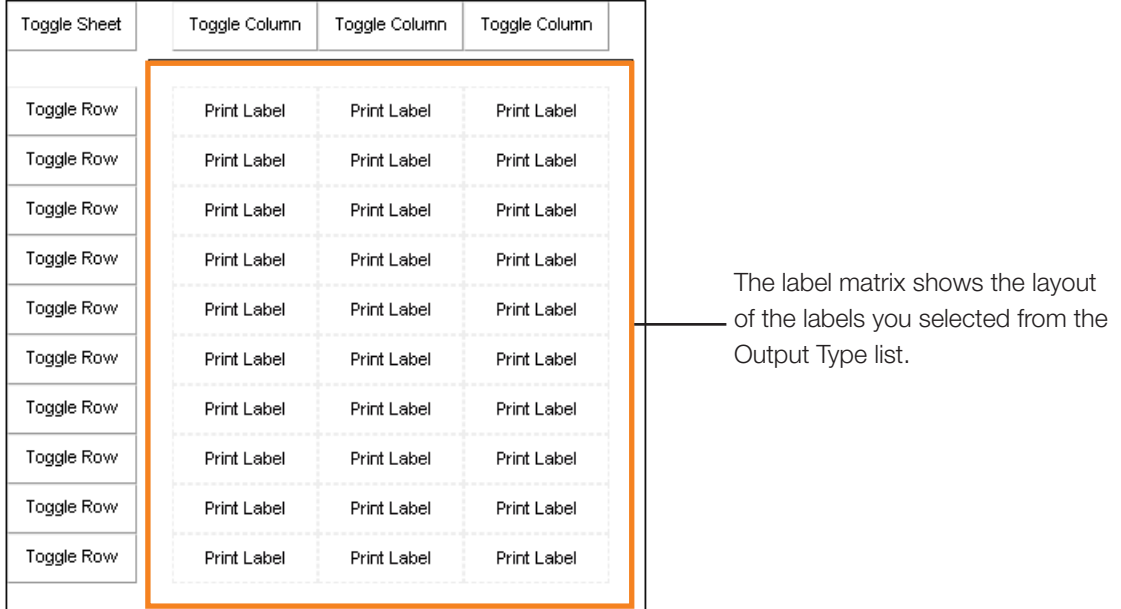

≡

Note: Labels selected for printing appear with the text "Print Label" on the label matrix.

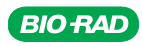

• Click the toggle buttons to switch between selecting and clearing a range of labels on the sheet, column, or row.

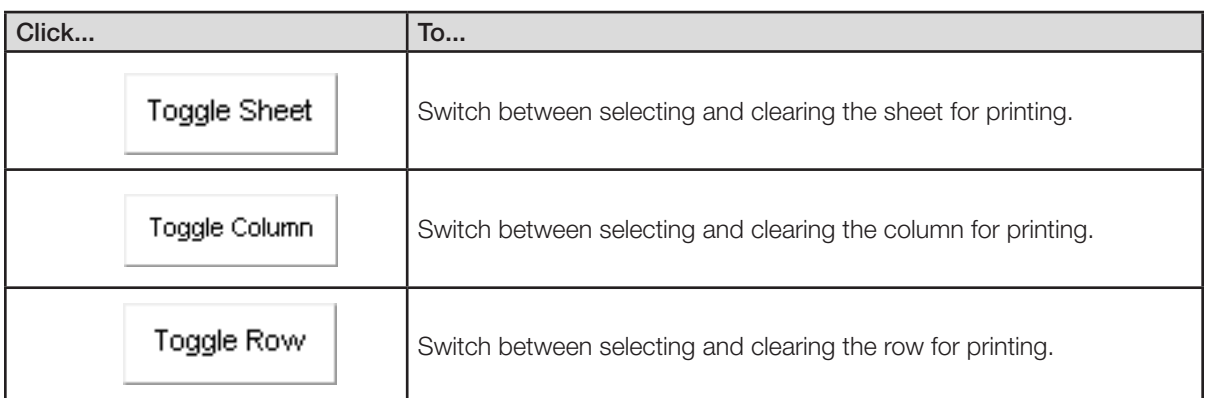

• Click a blank label to select it for printing. The label shows "Print Label" when selected.

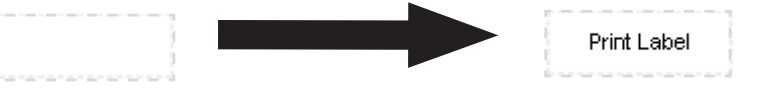

• Click "Print Label" to deselect it for printing. The label is blank when deselected.

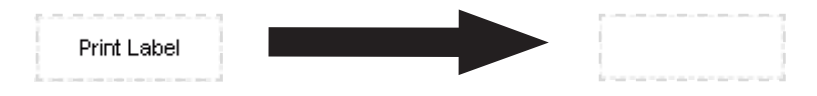

Example label matrix:

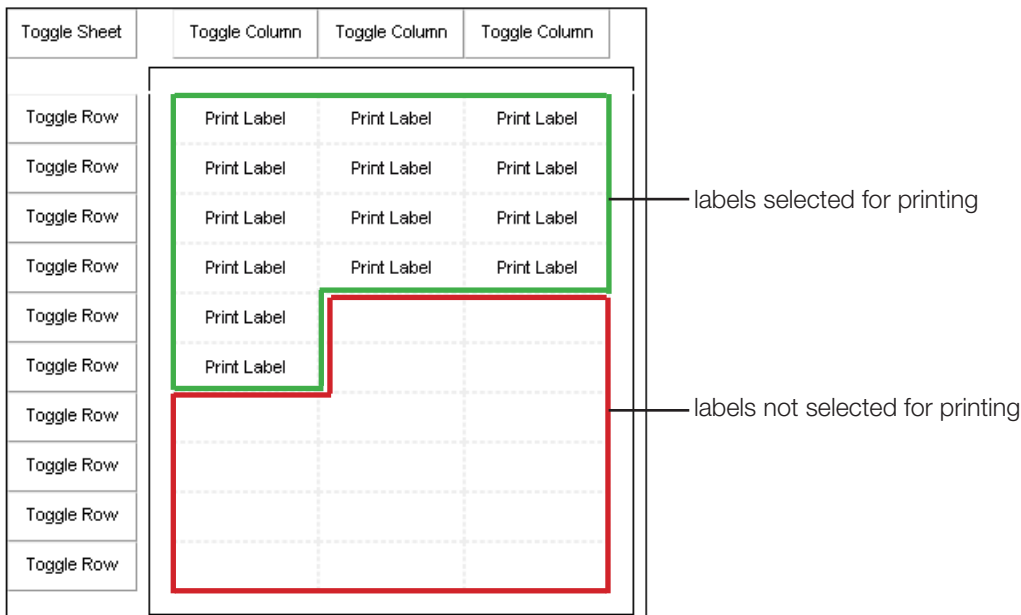

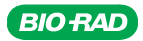

### <span id="page-10-0"></span>Disable Pop-up Blockers

Disable any pop-up blockers in your Internet browser before you begin using the Barcode Label Generator.

#### For Microsoft Internet Explorer

- 1 Start Internet Explorer.
- 2 Click Tools and then click Internet Options.

ł

- 3 Click the Privacy tab.
- 4 Click Settings if the Block pop-ups option is selected.

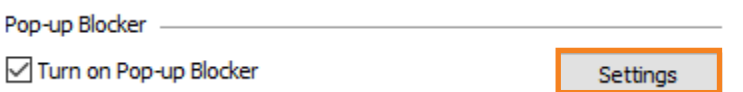

5 Type www.qcnet.com in the Address of Web site to allow field and click Add.

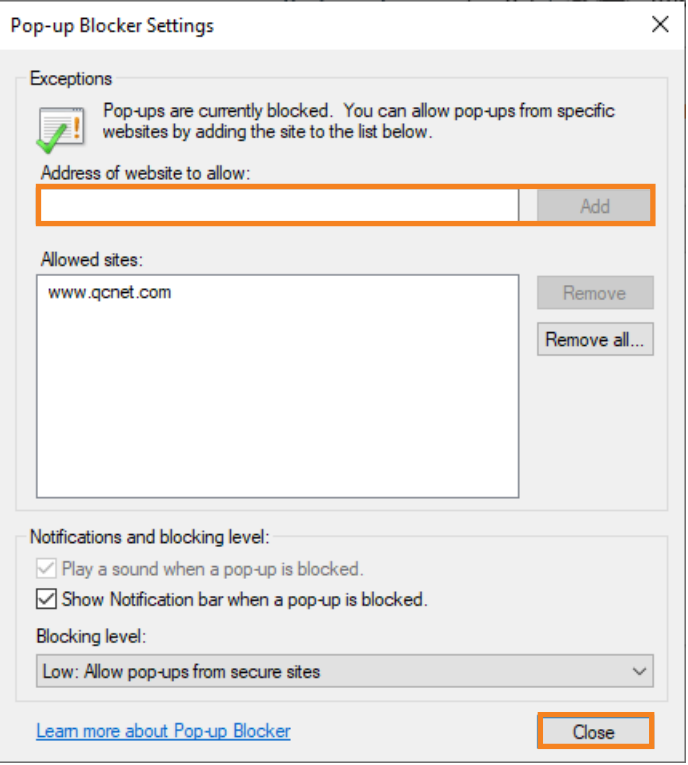

- 6 Click Close to close the Pop-up Blocker Settings dialog box.
- 7 Click OK to close the Internet Options dialog box.

#### For other Pop-up Blockers (Norton, Yahoo, Google, etc.)

Follow the manufacturer's instructions to add www.qcnet.com to the list of allowed sites.

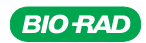

### <span id="page-11-0"></span>Create Barcode Labels

Use one of the following methods to access the Barcode Label Generator:

- 1 Start an internet browser window and navigate to <https://blg.qcnet.com>.
- 2 Start an internet browser window and navigate to <https://qcnet.com>.
	- Hover over Resources and Click Barcode Label Generator.
	- The Barcode Label Generator will open in a new window.

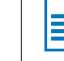

Note: Some control products have defaults for the selections below that cannot be changed.

3 Select the instrument from the **Instrument** list.

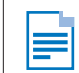

Note: This field is pre-populated for certain instruments (such as Siemens ADVIA Centaur models) based on the instrument's requirements.

4 Select the symbology from the **Symbology** list.

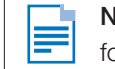

Note: Code 128 is the most common and preferred symbology. Refer to the Operator Manual for your instrument for more information about compatible symbologies.

5 Optional for 1D barcodes: Show text with barcode

Select the Show text with barcode check box if you want to print the text contained in the barcode on the label.

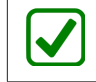

Tip: The Preview field shows how the text on the barcode label will look based on the selections you make. This is helpful for reviewing the text before printing.

#### 6 Optional: Text Before Lot

Type the text in the Text Before Lot field you want printed on the label before the lot number.

- 7 Select the product from the **Product** list.
- 8 Select the lot number from the Lot list.
- 9 Optional: Select the Print Lot check box if you want the lot information included on the label.
- 10 Optional: Select the control level from the Level list.
- 11 Optional: Select the Print Level check box if you want the lot level information included on the label.

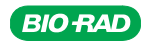

#### 12 Optional: Text After Lot

Type the text in the Text After Lot field you want printed on the label after the lot number.

13 Select the type of labels you want to print from the Output Type list.

The list shows the Avery product number, the layout per sheet, and the label dimensions.

Select Custom - Single Label to print a single label and type the height (inches) and width (inches) of the label in the appropriate fields.

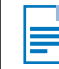

Note: The Custom - Single Label selection is typically used for barcode label printers using continuous feed rolls of labels.

14 Are you printing a full sheet of labels?

Yes: Select the Print Full Sheet check box and go to step 17.

 $\nabla$  Print Full Sheet  $\Theta$ 

No: Make sure the Print Full Sheet check box is cleared and continue with step 16.

 $\Box$  Print Full Sheet  $\odot$ 

15 Select the labels for printing:

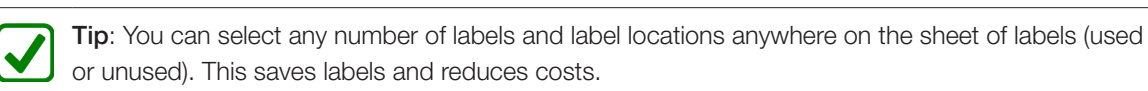

- To select a range of labels for printing:
	- Click the toggle buttons to switch between selecting and clearing a range of labels on the sheet, column, or row.
- To select an individual label for printing:
	- Click a blank label to select it for printing. The label shows "Print Label" when selected.
	- Click "Print Label" to deselect it for printing. The label is blank when deselected.

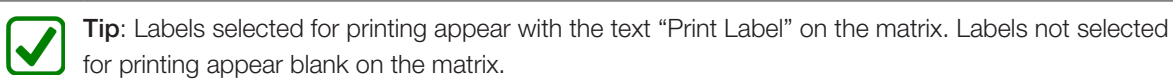

#### 16 Click Generate Barcodes

A message appears asking for confirmation.

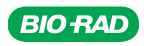

#### 17 Click OK.

 $\mathbb{P}$ 

The File Download dialog box appears.

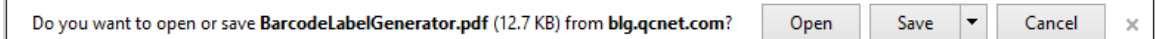

18 Continue with the appropriate section according to what you want to do:

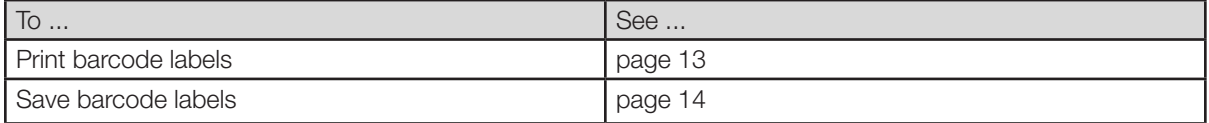

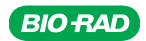

### <span id="page-14-1"></span><span id="page-14-0"></span>Print Barcode Labels

Do you want to open or save BarcodeLabelGenerator.pdf (12.7 KB) from blg.qcnet.com?  $\blacktriangledown$ Save Cancel Open

#### 1 Click Open.

The label page opens in a new window in Adobe Acrobat format.

2 Load the label stock into the printer.

Note: Refer to the printer manufacturer's instructions for information about properly loading the labels.

- 3 Use one of the following methods to print the labels:
	- Click  $\Box$  on the Adobe Acrobat toolbar, or
	- Click the File menu and then click Print.

The Print dialog box appears.

4 Make sure Page Sizing & Handling is set to Actual Size.

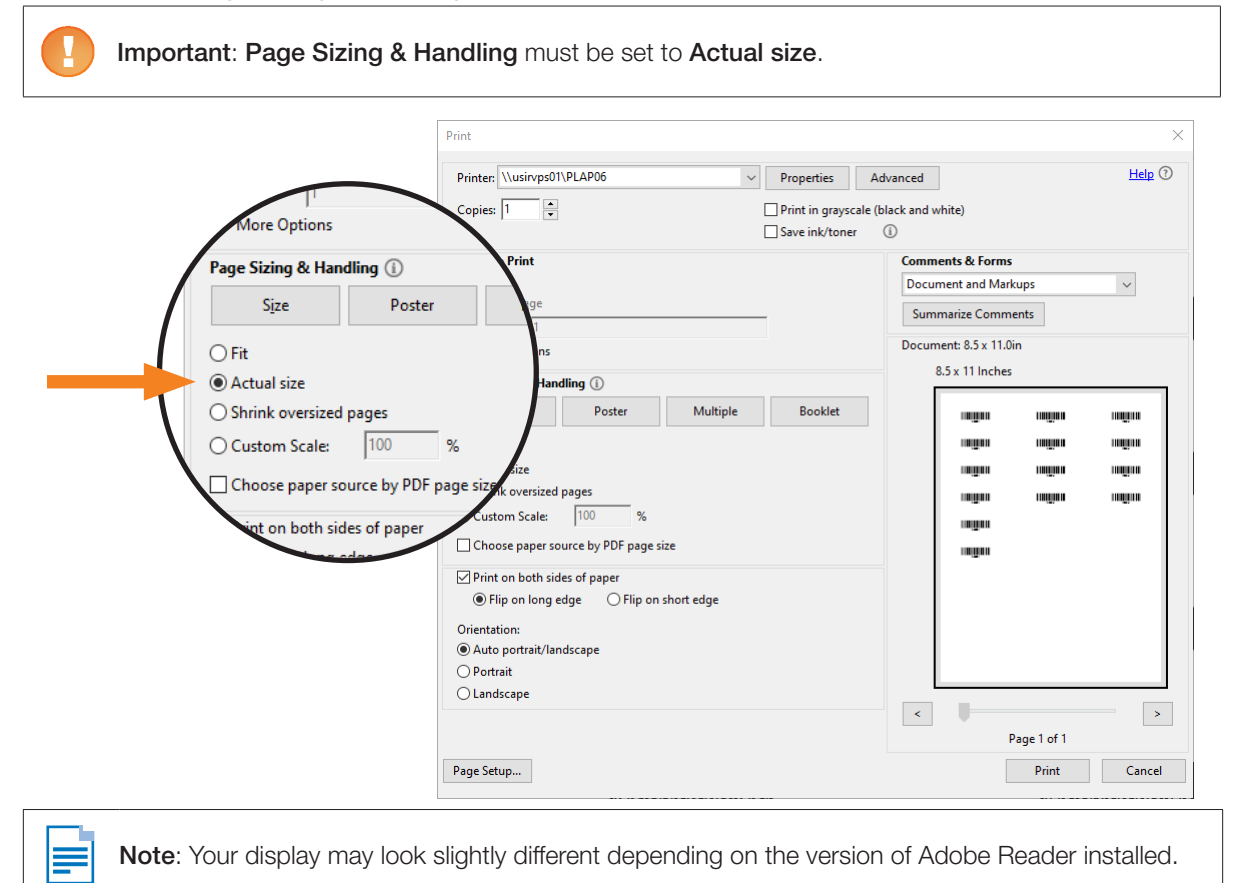

5 Select the appropriate options for your printer and click Print.

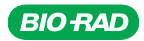

 $\overline{\times}$ 

### <span id="page-15-1"></span><span id="page-15-0"></span>Save Barcode Labels

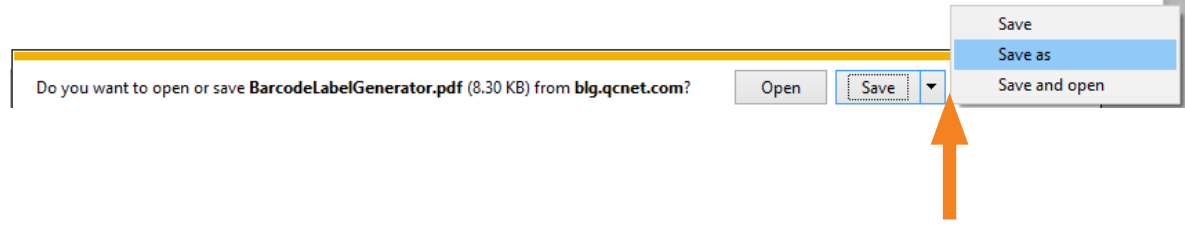

- 1 To save the barcode labels for printing later, click the arrow next to **Save** and select **Save as.**
- 2 The Save as dialog box appears.

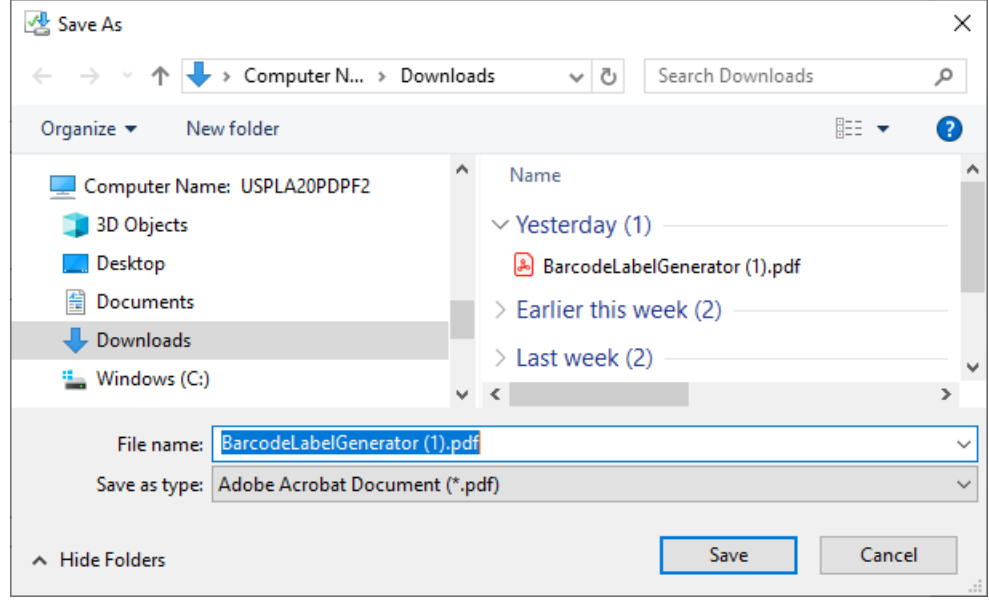

- 3 Navigate to the location where you want to save the barcode labels.
- 4 Type a name for the labels in the File name field.
- 5 Click Save.

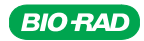

### <span id="page-16-0"></span>Generate Barcode Labels for InteliQ (1D Code 128) or Compact Vial Products (2D DataMatrix) on Alinity Instruments

- 1 Select either the Abbott Alinity C or Abbott Alinity I Instrument from the first dropdown list.
- 2 Select the Product.

Note: Some fields are automatically populated to correspond with selections.

#### InteliQ Products

The following fields are populated automatically based on Product selection:

• Code 128 Symbology

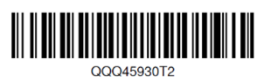

- Text Before Lot (only available value is "QQQ")
- Text After Lot (selection not available)

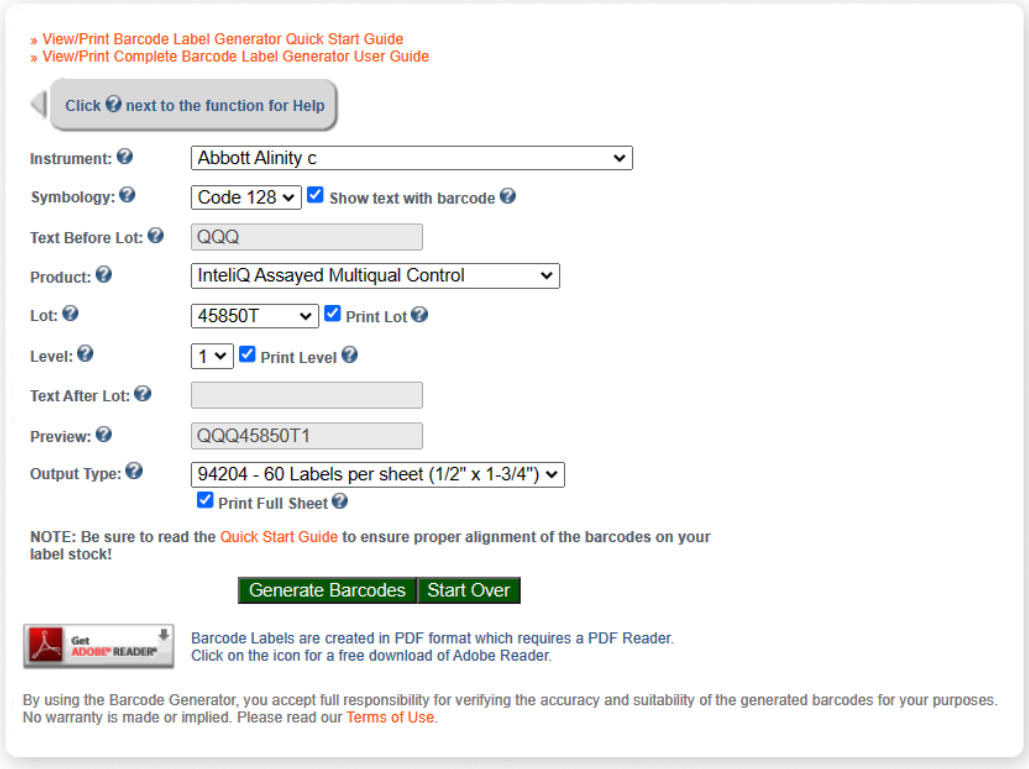

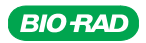

#### <span id="page-17-0"></span>Compact Vial Products

The following fields are populated automatically based on **Product** selection:

• 2D DataMatrix Symbology

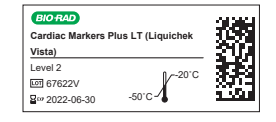

- Text Before Lot (selection not available)
- Text After Lot (selection not available)

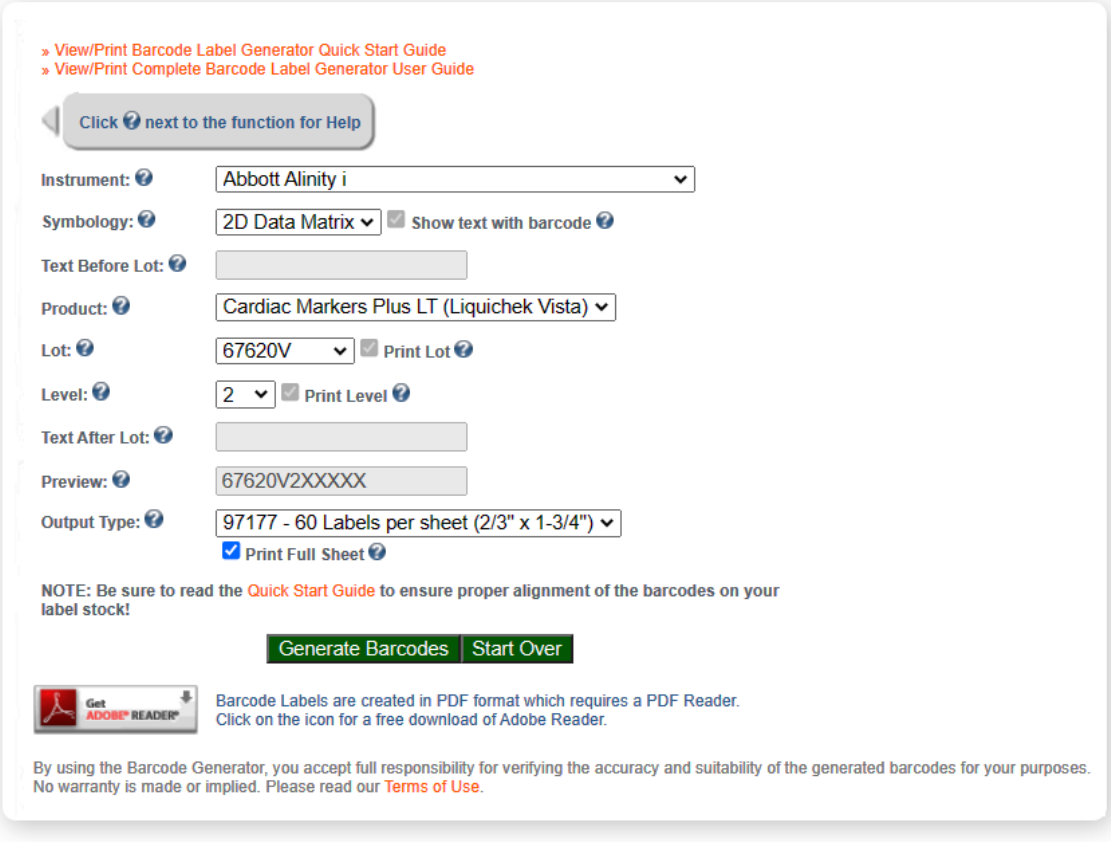

#### 3 Select the required Lot.

- 4 Select the Level.
- 5 Verify the preview of the barcode data in the Preview field.

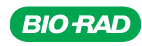

- <span id="page-18-0"></span>6 Select the Output Type.
	- Print a single label: Choose Custom Single Label and specify the height (h) and width (w).
	- Print 60 labels: Choose 94204 60 Labels per sheet (1/2" x 1-3/4").

Note: Uncheck Print Full Sheet to toggle the rows and columns.

- 7 Click Generate Barcode.
- 8 Click Start Over to generate a new barcode label sheet.

### Apply Alinity Barcode Labels

The following applies for both supplemental labels and generator labels.

- 1 Labeling should be done at ambient temperature.
- 2 Wipe the tube or vial dry prior to adhering label.
- 3 Place label over existing barcode label and/or vial label.
	- No more than 1 label should be placed over an existing barcode label.
- 4 Ensure the barcode of the existing label is completely covered by the new label.

Note: Only one tube with the same barcode label should be placed on the instrument at one time.

Note: To avoid spillage, the vial should be capped and rotated as you remove from the QC rack.

### Disclaimer

By using the Barcode Label Generator, you accept full responsibility for verifying the accuracy and suitability of the generated barcodes for your purposes. No warranty is made or implied. Click the Terms of Use link on the Barcode Label Generator website to read our Terms of Use.

### **Trademarks**

Bio-Rad is a trademark of Bio-Rad Laboratories, Inc. in certain jurisdictions.

All trademarks used herein are the property of their respective owner.

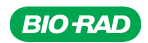